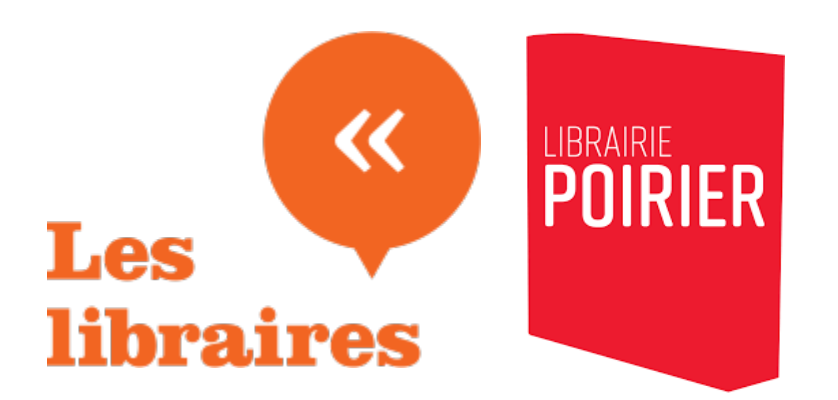

# **COMMANDES INSTITUTIONNELLES SUR LESLIBRAIRES.CA**

Afin de faciliter le travail des libraires et des institutions, la plateforme *Les libraires* offre la possibilité de créer un compte institutionnel qui vous permet de commander des livres qui seront facturés directement à votre institution (c'est-à-dire qu'aucune carte de crédit n'est nécessaire).

Si vous avez des problèmes techniques, n'hésitez pas à contacter le service à la clientèle au **1-855-948-8775 poste 1**, du lundi au vendredi, de 8h à 16h. Vous pouvez également envoyer un courriel à l'adresse suivante : [webmestre@leslibraires.ca](mailto:webmestre@leslibraires.ca) 

Si vous aimeriez avoir un support visuel lors de la lecture de ce document, vous pouvez regarder notre tutoriel vidéo en scannant le code QR ci-dessous. Cela devrait vous rediriger ver une page Youtube qui vous montrera toutes les étapes pour créer un compte institutionnel et placer une commande.

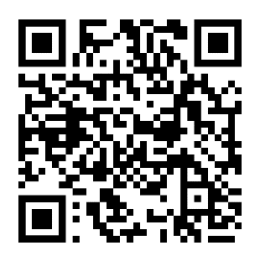

# **Créer un compte institutionnel**

1. Se rendre sur [www.leslibraires.ca](http://www.leslibraires.ca/) et cliquer sur l'onglet [Institutions]

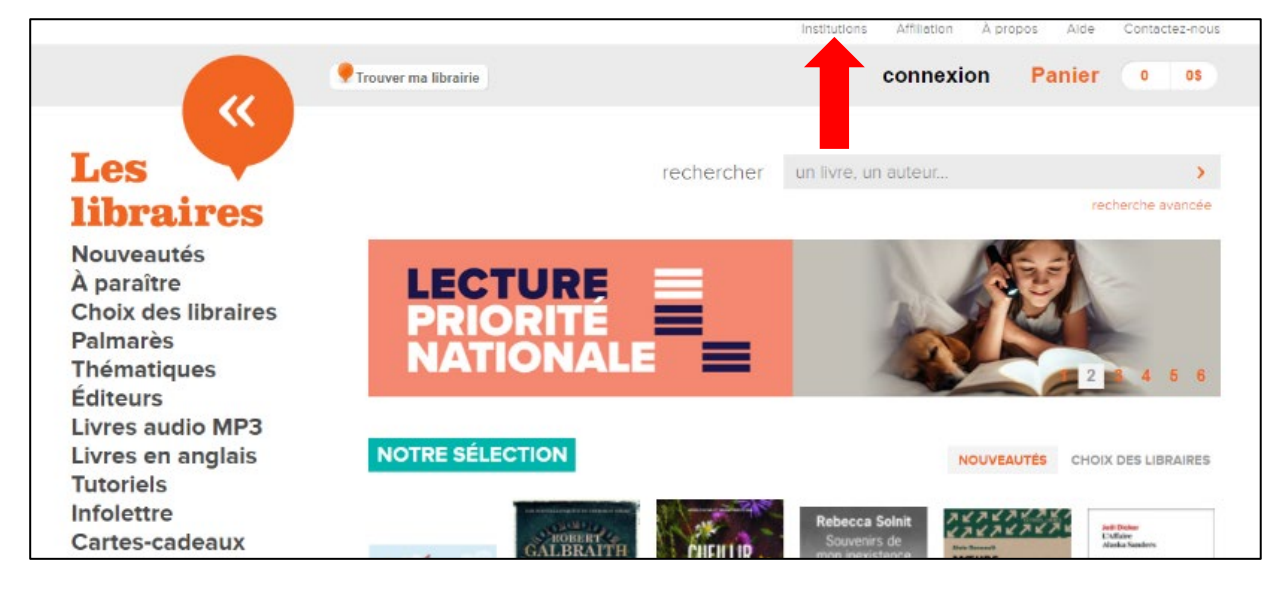

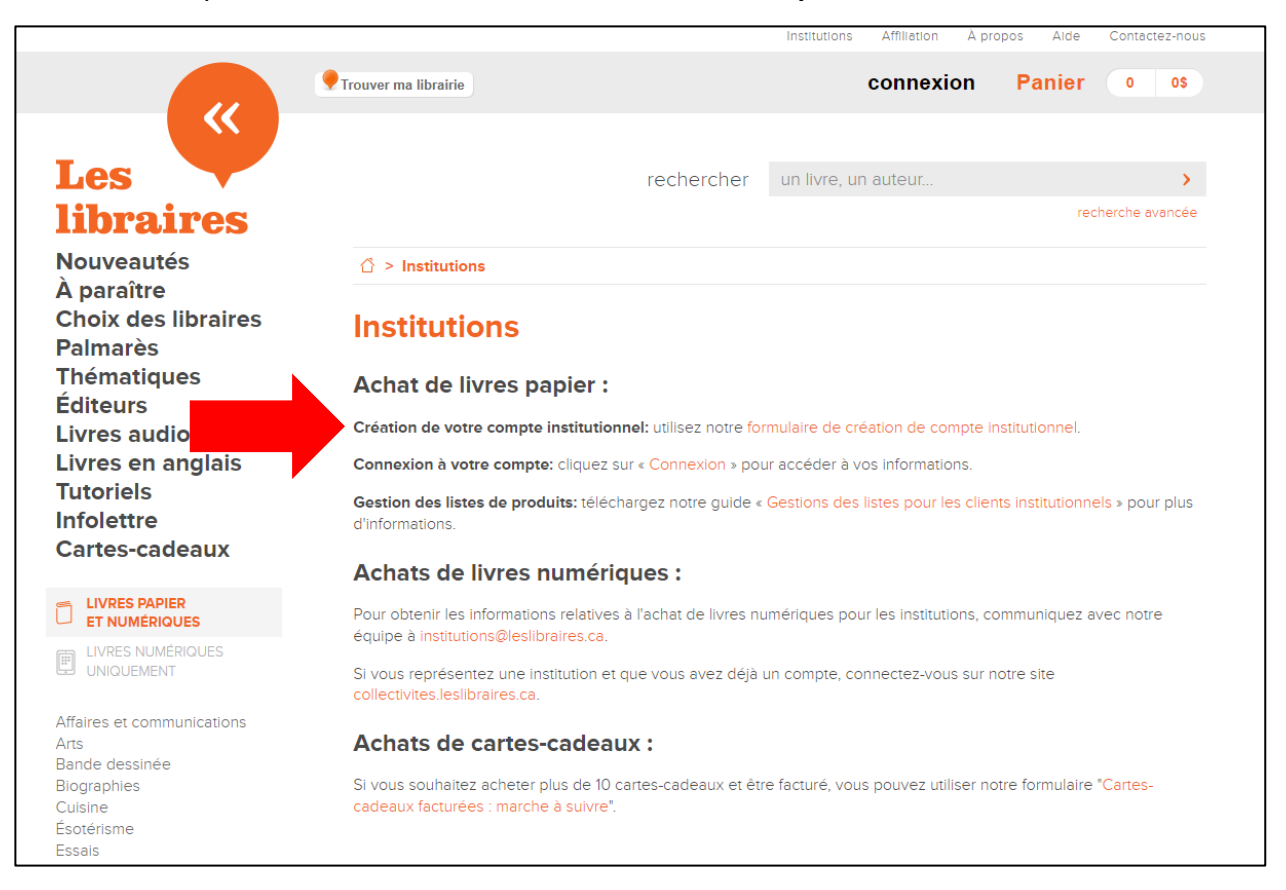

2. Cliquer sur le lien **formulaire de création de compte institutionnel***.*

Une fois sur la page, remplir le formulaire avec les informations de votre institution. Il est bien important de choisir la bonne région administrative (Mauricie) afin de pouvoir cocher les succursales de la Librairie Poirier.

- Vérifier que les informations sont exactes, puis cliquer sur le bouton **Créer mon compte.**
- Un message de confirmation sera envoyé à l'adresse courriel utilisée. (Vérifier les courriers indésirables)

**NOTE :** un compte institutionnel permet uniquement l'achat de livres **papier**. Pour commander des livres numériques pour une institution, vous devez créer un compte via la plateforme www.collectivites.leslibraires.ca

### **Se connecter à son compte institutionnel**

- 1. Se diriger sur le site www.leslibraires.ca
- 2. Cliquer sur l'onglet [Institutions].
- 3. Cliquer sur le lien **Connexion**.
- 4. Indiquer l'adresse courriel du compte institutionnel et son mot de passe. Vous serez ainsi connecté.es et pourrez commencer vos achats.

## **Acheter des livres**

Recherche simple ou avancée

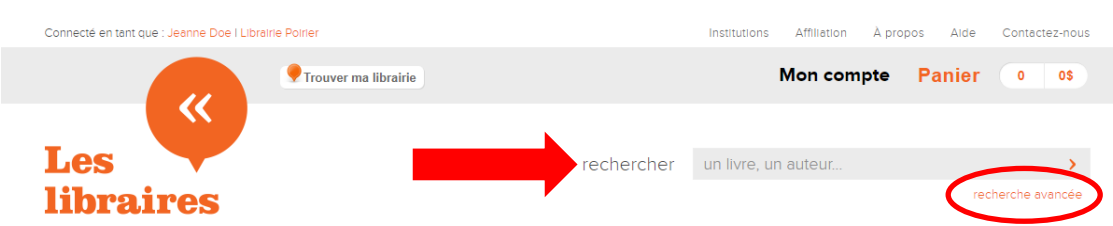

La barre de recherche vous permet de faire une recherche simple avec des mots-clés (titre, auteur, maison d'édition). Si vous cliquez sur l'option **recherche avancée** située juste en-dessous de la barre de recherche, vous pourrez raffiner vos champs de recherche. Pour lancer la recherche, il suffit de cliquer sur le bouton **Rechercher**.

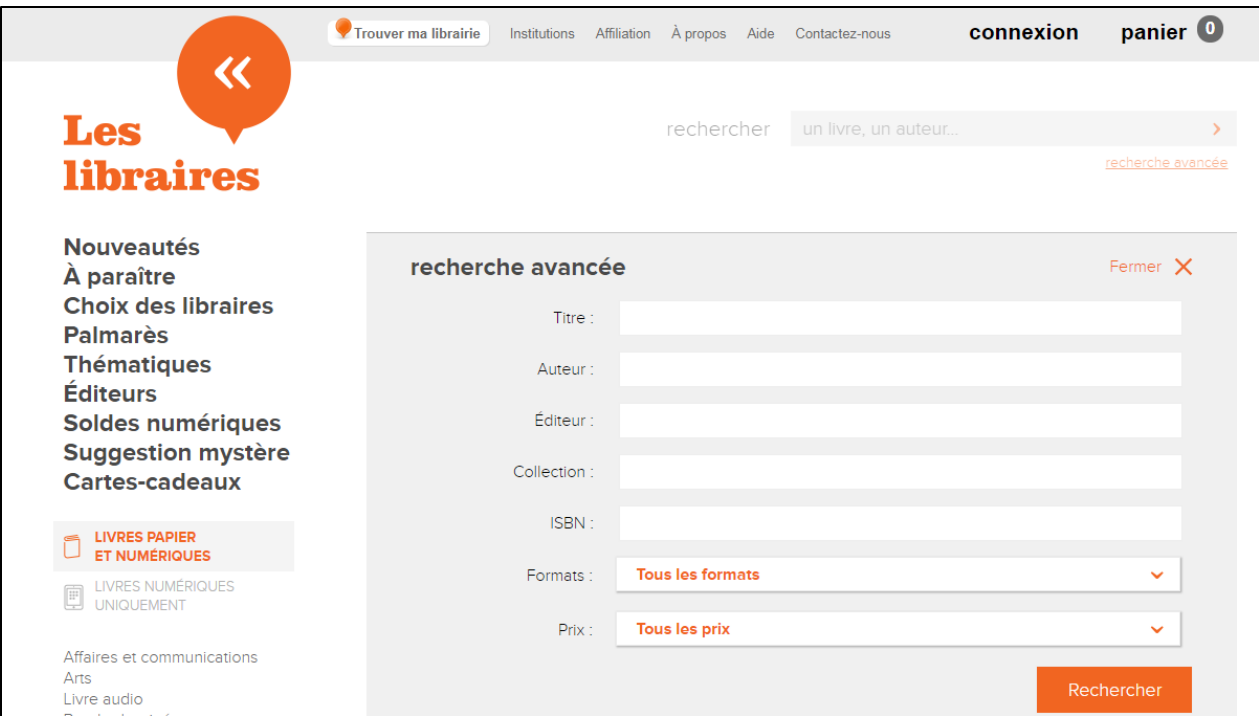

## Ajouter des livres au panier :

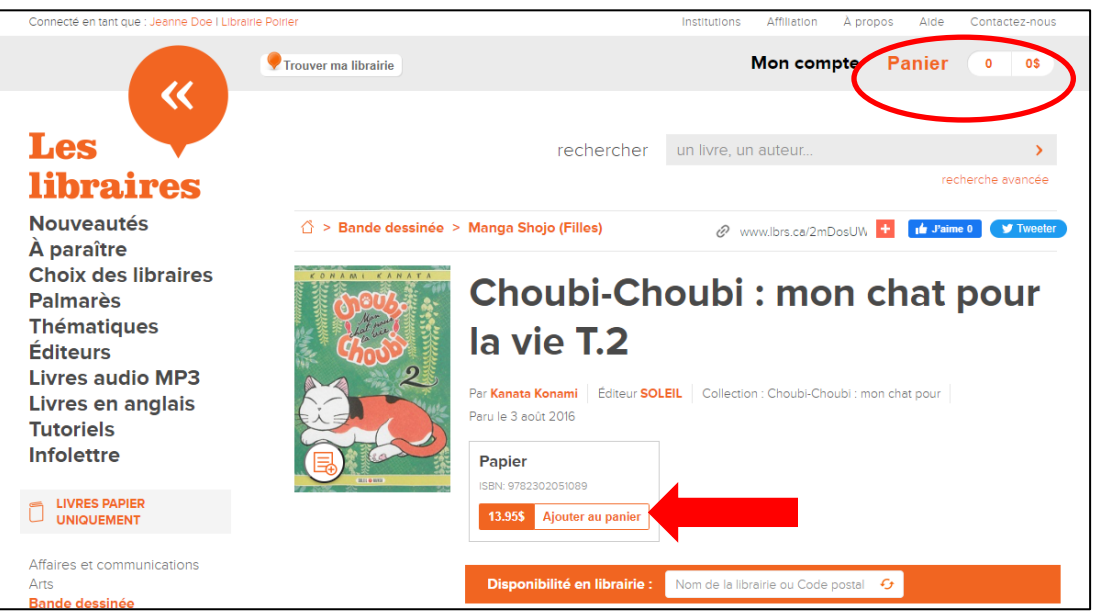

- 1. Utiliser le bouton **Ajouter au panier** dans les fiches des produits désirés. Vous aurez alors l'option de **Voir mon panier** ou de continuer vos achats.
- 2. Une fois tous les livres sélectionnés, appuyer sur l'onglet **[Panier]** (dans le coin supérieur droit).
- 3. Vérifier que tous les titres sont dans votre panier et que la quantité est adéquate. Vous pouvez également voir la disponibilité en librairie.

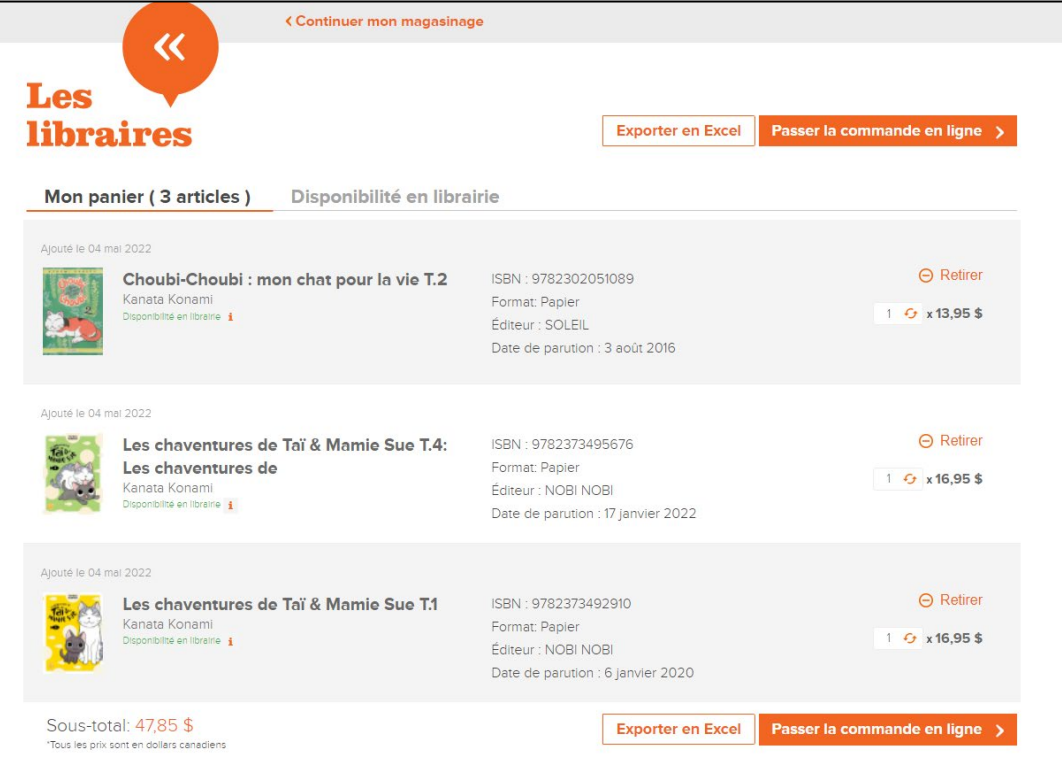

- 4. Appuyer sur le bouton **Passer la commande en ligne***.*
- 5. Compléter le formulaire et cliquer sur le bouton **Valider**.
- 6. Dans le menu déroulant, choisir la librairie qui traitera votre commande puis cliquer sur le bouton **Poursuivre.**
- 7. Vérifier les informations puis cocher la boîte *« Je confirme que ces renseignements sont exacts et désire procéder à cette commande»*.
- 8. Cliquer sur le bouton **Commander**.
- 9. Imprimer le détail de votre commande pour vos dossiers. Vous recevrez une confirmation par courriel. (Vérifier les courriels indésirables)

### **Statut et suivi des commandes**

Au besoin, les responsables des collectivités vous contacteront si des livres sont manquants chez le fournisseur ou en réimpression. Lorsque la commande sera traitée, vous recevrez un courriel vous informant que nous avons changé le statut.

En tout temps, dans la section **Mon compte(1)**, vous pouvez consulter l'onglet **Mes commandes(2)** et y voir le statut de vos commandes. Pour voir tous les titres d'une commande, il suffit de cliquer sur **Afficher le contenu de la commande CMD-LIQ-X(3)**.

Si vous désirez modifier un ou plusieurs éléments inclus dans votre commande suite à son envoi, contactez le service aux collectivités de votre librairie.

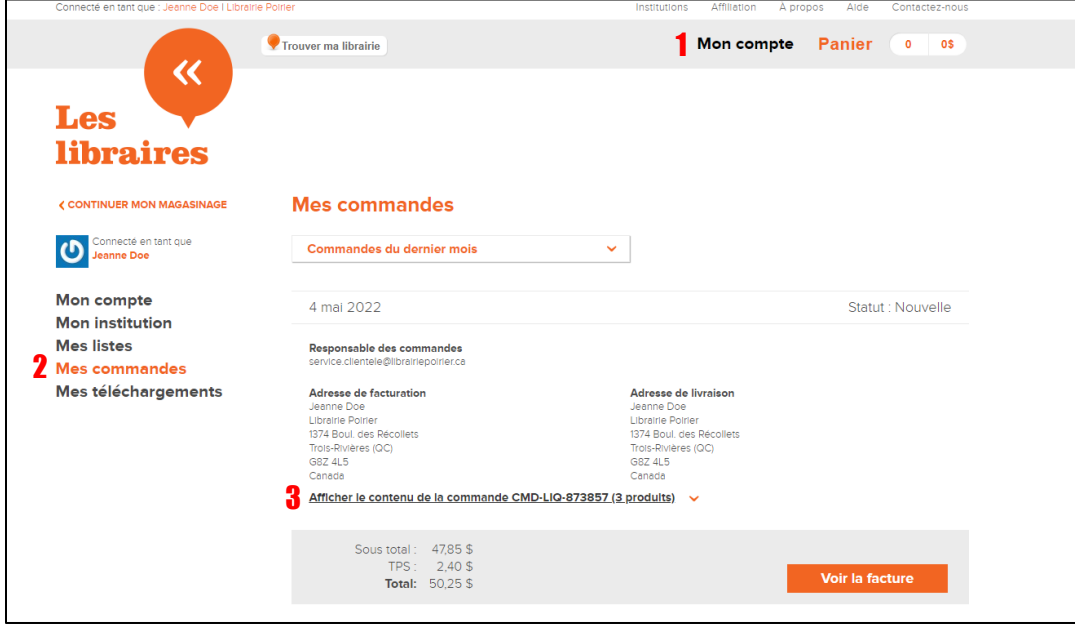

## **Mot de passe**

Le mot de passe doit contenir 8 caractères. Afin de ne pas l'oublier, nous vous recommandons de le prendre en note. Toutefois, si vous l'oubliez, voici comment procéder.

## Mot de passe oublié

- 1- Se diriger sur le site www.leslibraires.ca
- 2- Cliquer sur l'onglet **Connexion**.
- 3- Cliquer sur le lien **Oublié votre mot de passe?,** inscrire l'adresse courriel utilisée pour l'ouverture du compte institutionnel. Après avoir appuyé sur **Envoyer**, vous recevrez un lien pour créer un nouveau mot de passe.

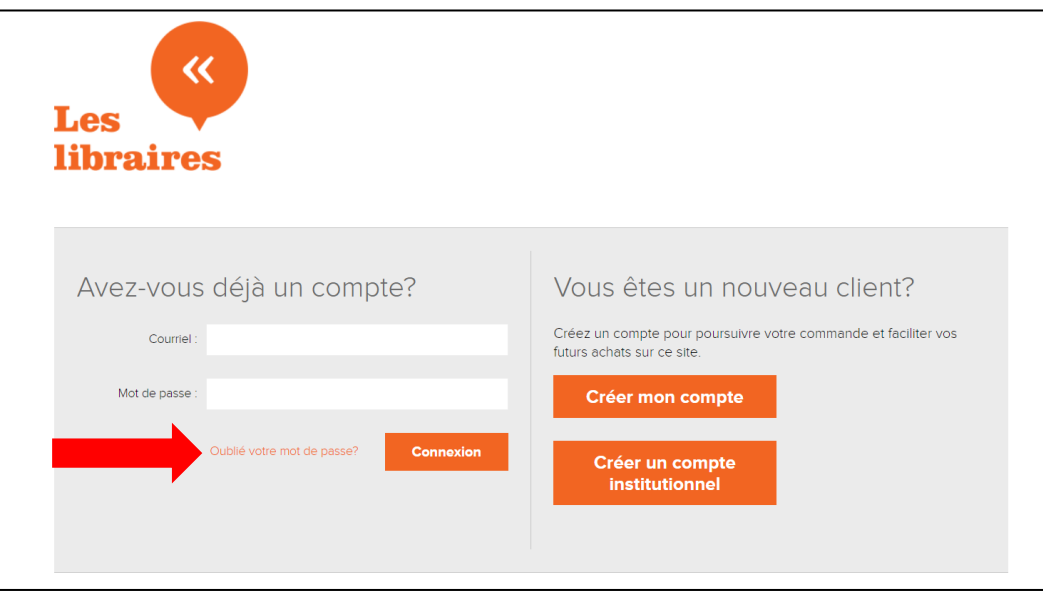

### Modifier le mot de passe

- 1- Une fois connecté.es au compte institutionnel, se rendre dans la section **Mon compte** et dans l'onglet **Mon compte.**
- 2- Entrer les nouvelles informations dans la section Changer mon mot de passe (en bas de page) et cliquer sur **Modifier mon mot de passe.**
- 3- Un courriel de confirmation vous sera envoyé.